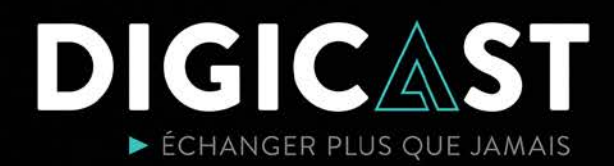

# **Assemblée générale annuelle en format virtuel**

# **Guide du participant Digicast**

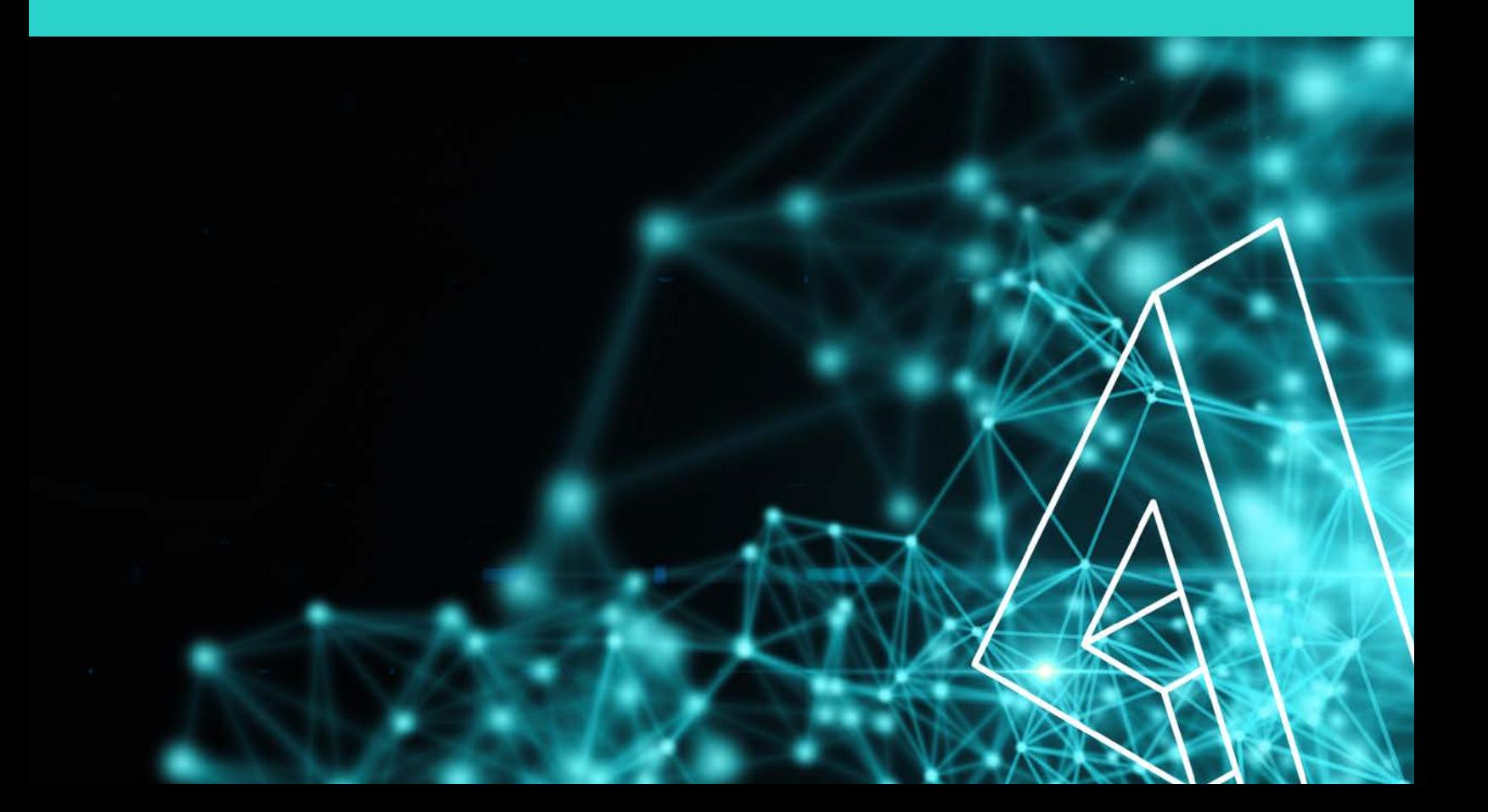

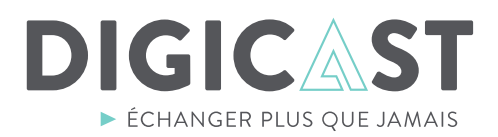

Ŗvb- $\sim$ 

Pour accéder à la webdiffusion de votre Assemblée, vous n'avez rien à télécharger, rien à installer.

Vous pouvez joindre la webdiffusion à l'aide de n'importe lequel des appareils électroniques suivants :

### Ѵbt;-vblrѴ;l;m|-vu-**le lien**\*-u;2-7-mv-Ѵ;-**Ordinateur** - **Tablette** - **Téléphone intelligent**

**;v|-**

**0bѴbm];**-

Quelques jours avant l'Assemblée, vous recevrez un courriel contenant le lien de participation. Suivez les 3 étapes faciles suivantes pour accéder à votre séance.<br>'

u;1;u;-

m- $\mathcal{L}$ &!-

rou-

1\_-t;-

Ѵ-m];ĺ

### **ÉTAPE 1.** AUTHENTIFICATION

**;07b@vbom-**

Pour débuter, il vous faudra faire une requête d'accès pour fins d'authentification.<br>.

ov-

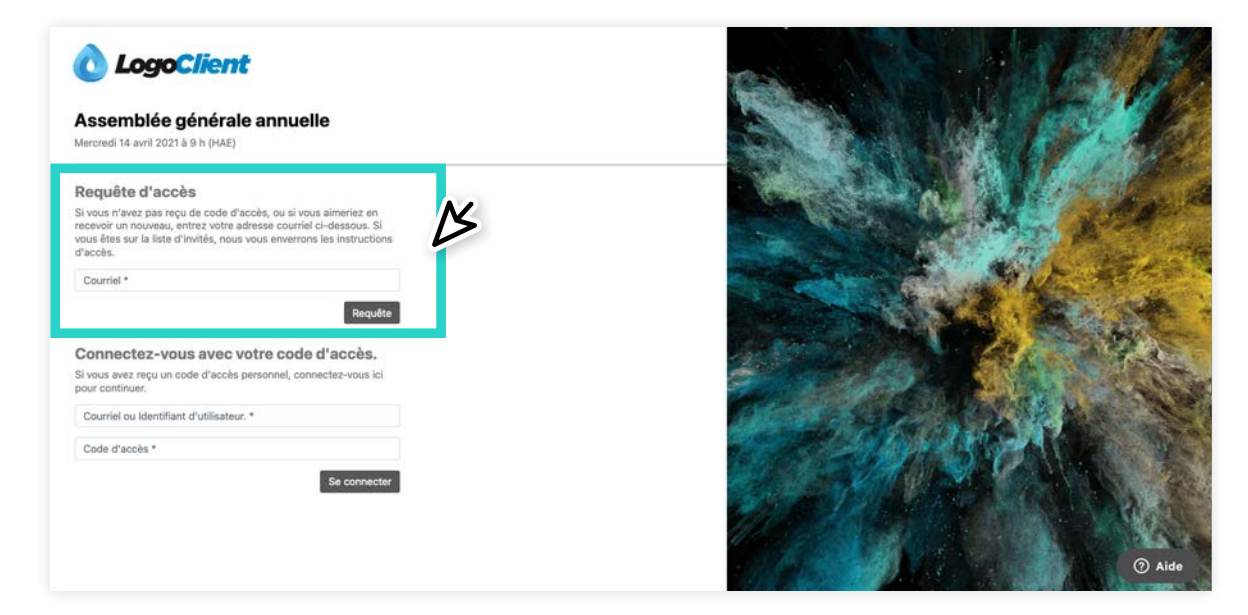

Vous recevrez un courriel comprenant **deux méthodes** pour vous connecter:

- . Un **lien direct** éphémère
- . Votre **code d'accès** unique réutilisable

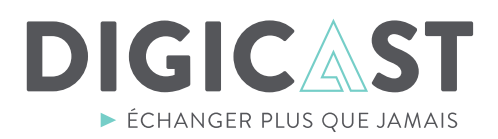

## **ÉTAPE 2.** REMPLIR LA FICHE D'INSCRIPTION

à l'avance. Prendre note que vous n'aurez à remplir cette fiche qu'une seule fois et que cette étape peut être fait

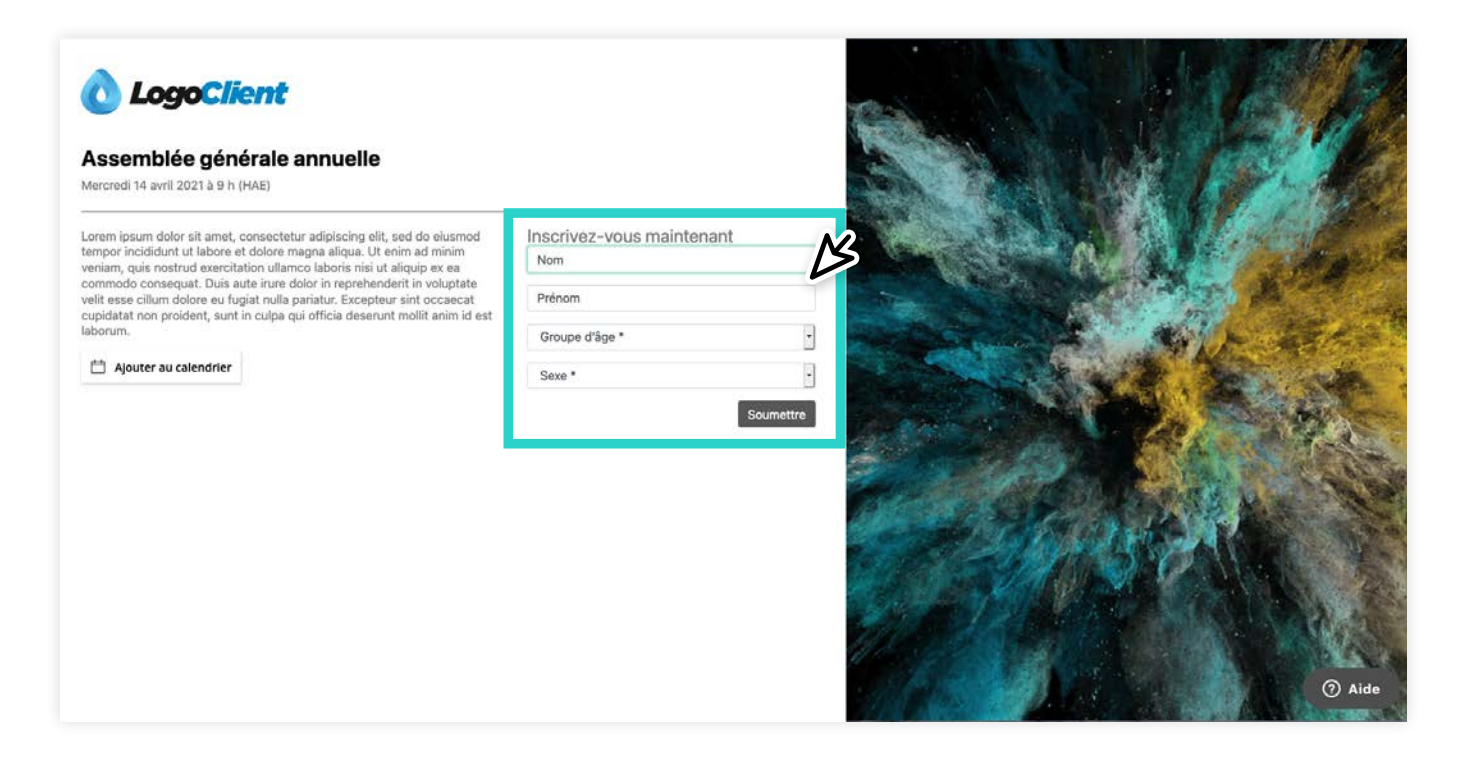

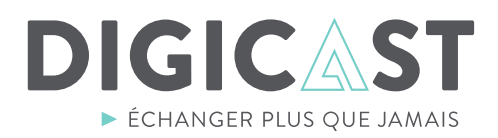

# **ÉTAPE 3.** PARTICIPER À L'ASSEMBLÉE

esirez tester volle<br>teut fenstjenne bir vous désirez tester votre système, vous assurer que le son est bien ajusté sur votre appareil<br>et que teut fanctionne bien  $\frac{1}{2}$ Vous pourrez vous connecter à la webdiffusion **15 minutes avant le début** de la séance si et que tout fonctionne bien.

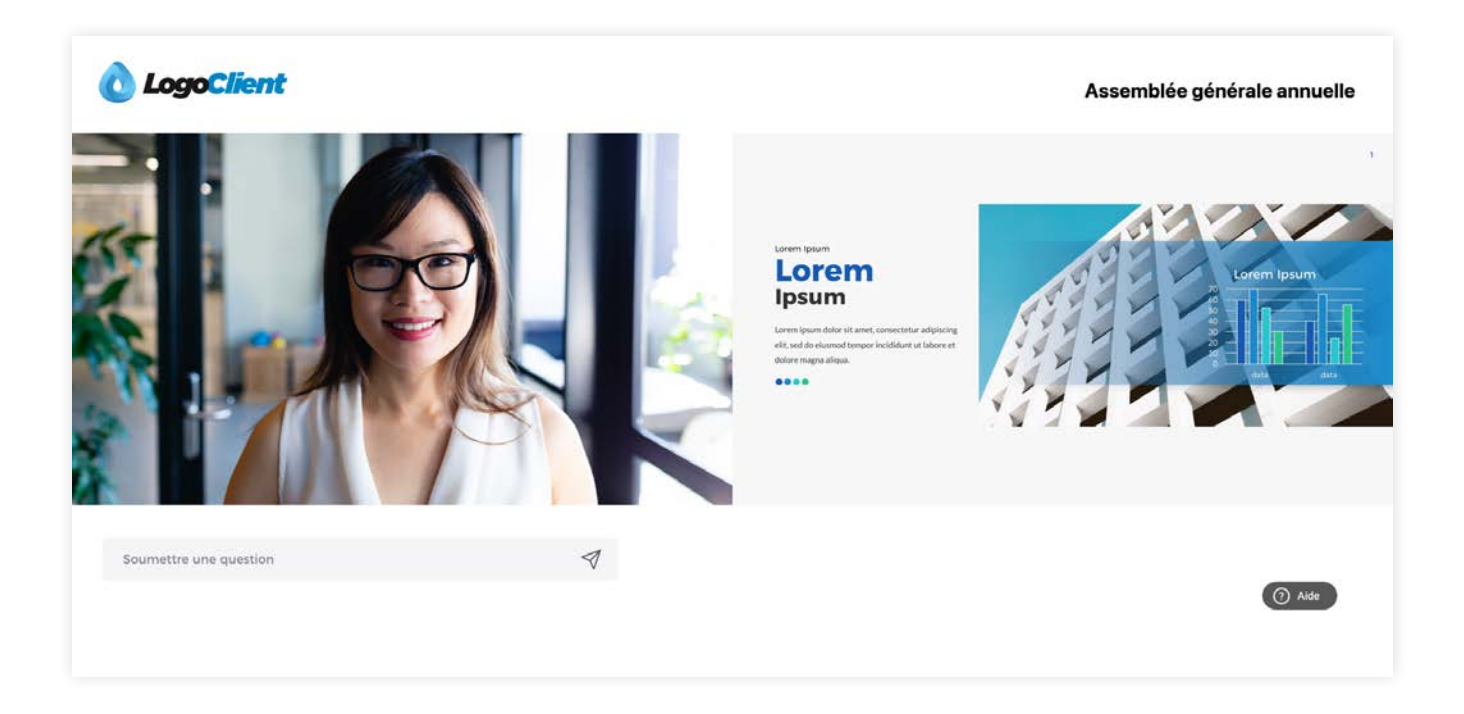

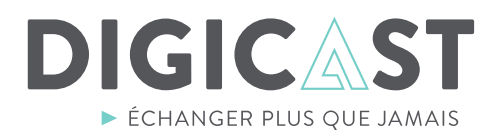

#### Soutien technique en direct  $\left( \begin{array}{c} \textbf{1} \end{array} \right)$

Si vous éprouvez des difficultés, cliquez sur le bouton aide. Un technicien vous répondra en direct dans la langue de votre choix : français ou anglais.

#### Poser une question  $\overline{2}$

Durant l'Assemblée, utilisez la boîte de questions pour transmettre en direct vos questions ou vos commentaires.

#### |-vb;-Ѵ;v-**3 étapes faciles**-Proposer et seconder 3

Pour proposer ou seconder une motion, cliquez directement dans votre écran sur « Je propose / Je **seconde** ».

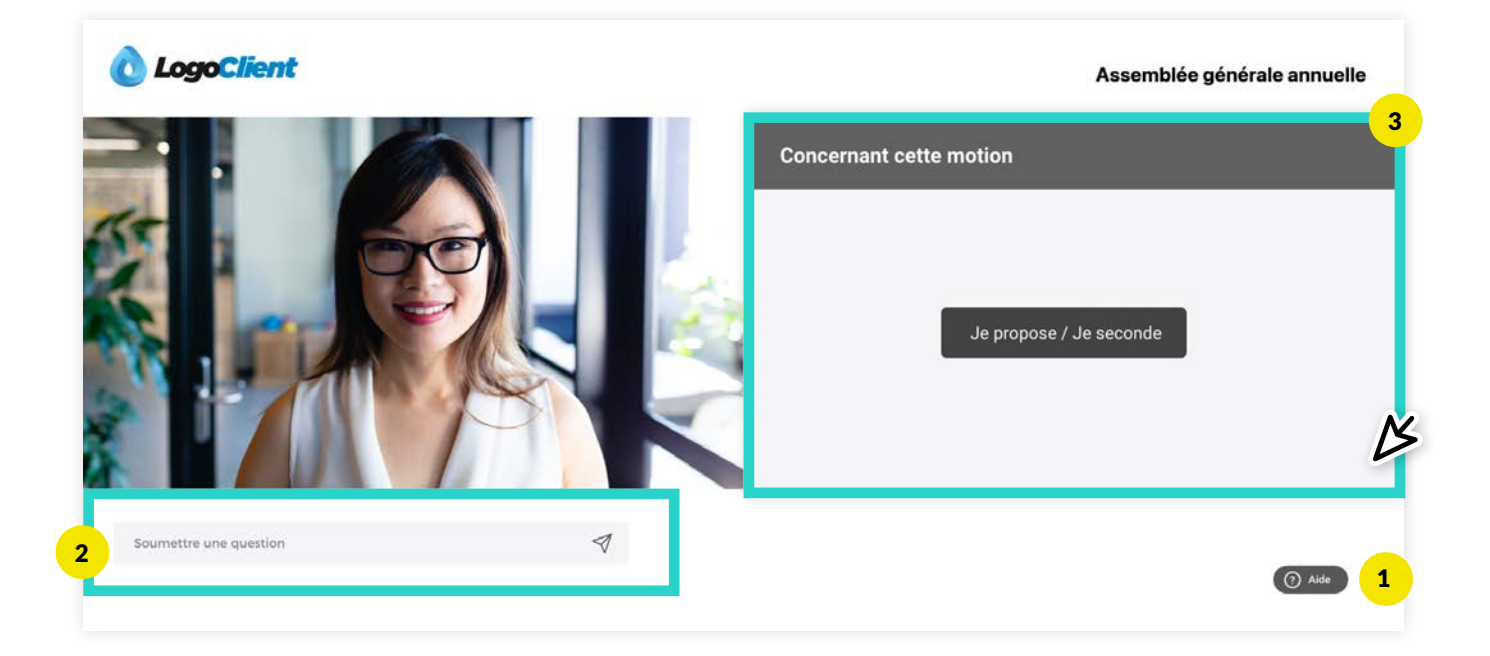

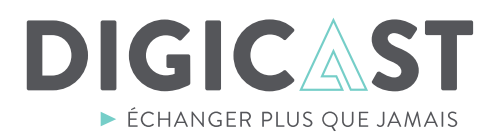

### <sup>4</sup> Voter

Pour exercer votre vote, rien de plus simple. Lorsque la question de vote apparaîtra dans l'écran de droite, cliquez sur la réponse de votre choix, puis sur « Votez ». Si vous ne possédez pas le droit de vote, le message « **Vous n'avez pas le droit de vote** » s'affichera à la place du bouton « Votez ».

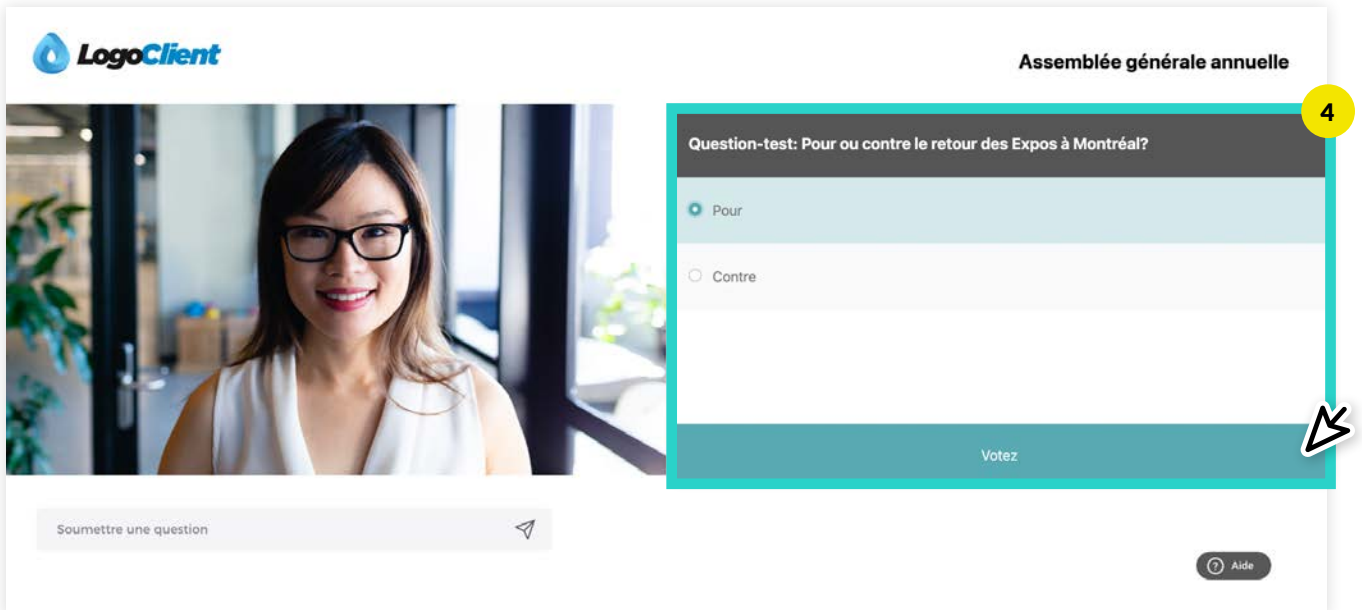